## **NOBTS SELF-SERVE**

# **수강등록 안내**

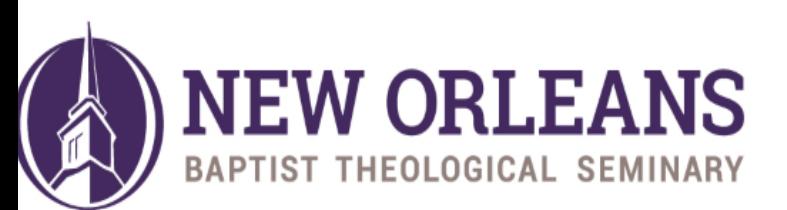

**ANSWERING GOD'S CALL** 

#### **로그인 하면 아래와 같은 화면이 첫 화면입니다.**

#### **좌측 메뉴의 My Academics 를 선택합니다.**

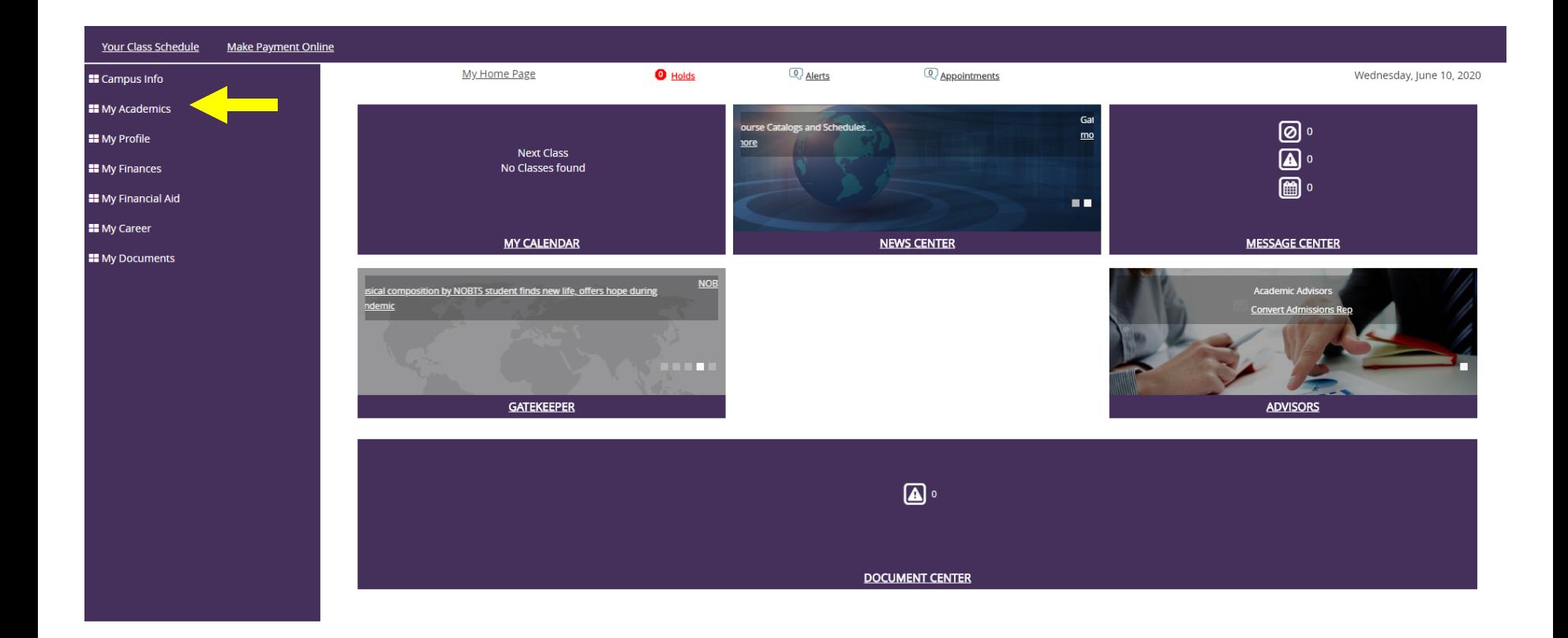

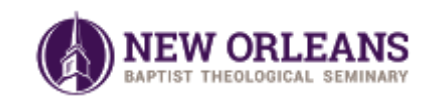

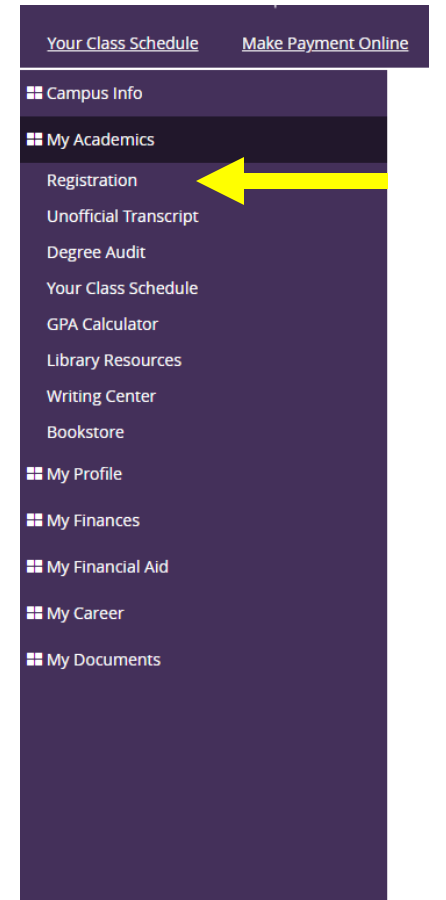

#### **하위 메뉴아이템중의 "Registration" 을 클릭하세요**.

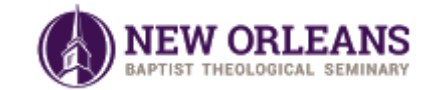

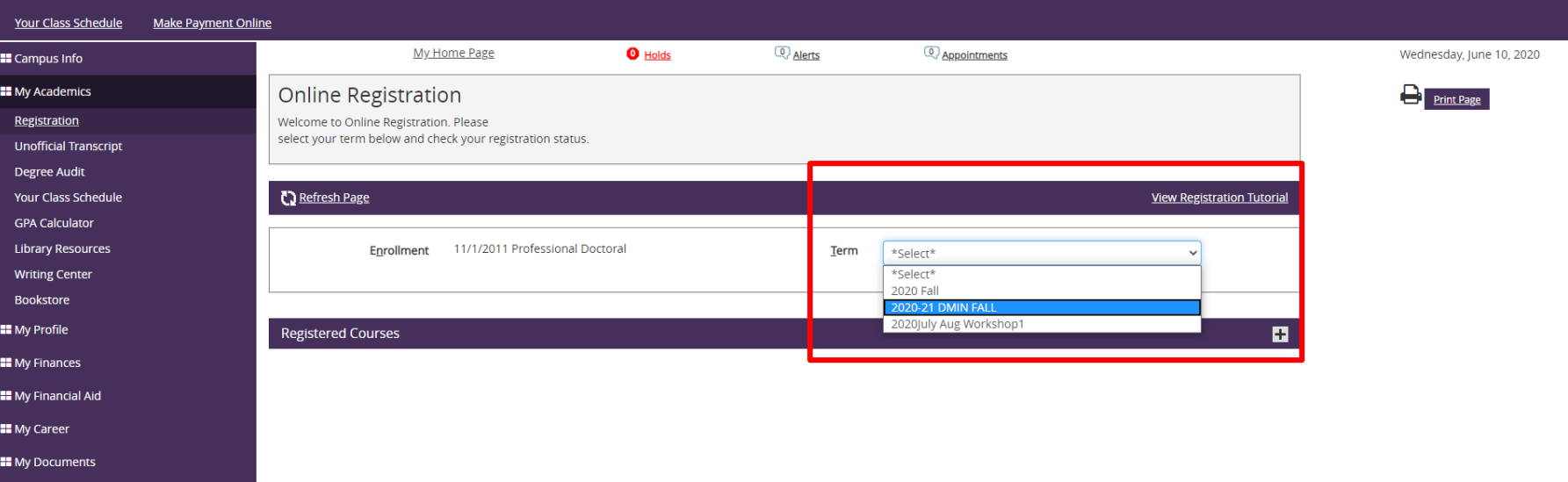

#### **Term 의 화살표를 눌러서 여러분이 등록하고 싶은 Term을 선택하세요.**

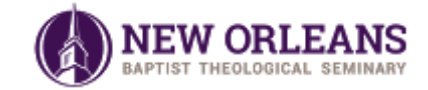

## **등록을 원하는 Term 을 선택하면 아래와 같은 화면이 나옵니다.**

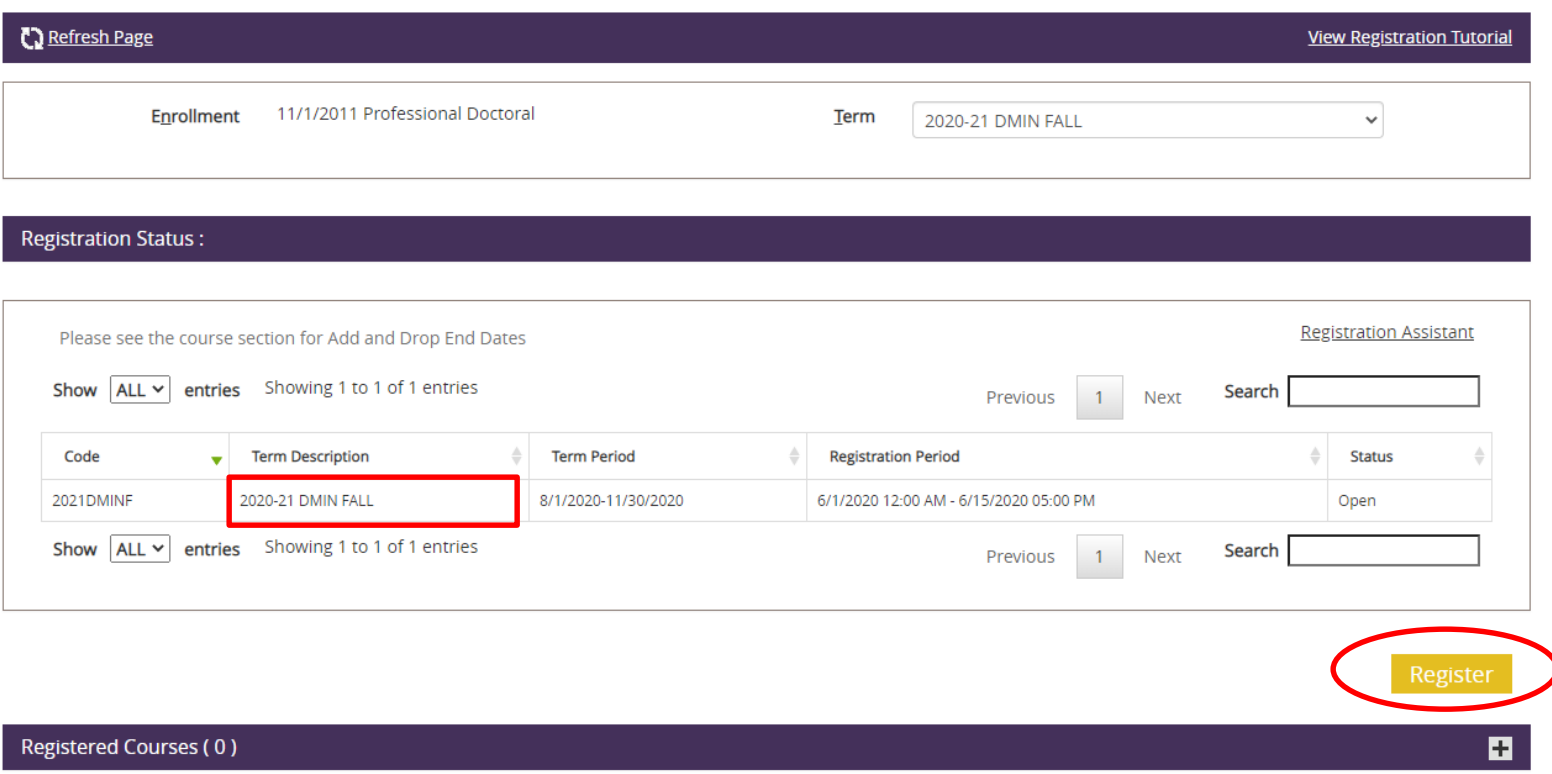

#### **본인 신청하고자 하는 Term으로 선택이 잘 되었는지 확인합니다. 확인 후, Register 버튼을 누릅니다.**

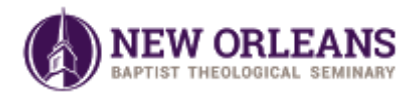

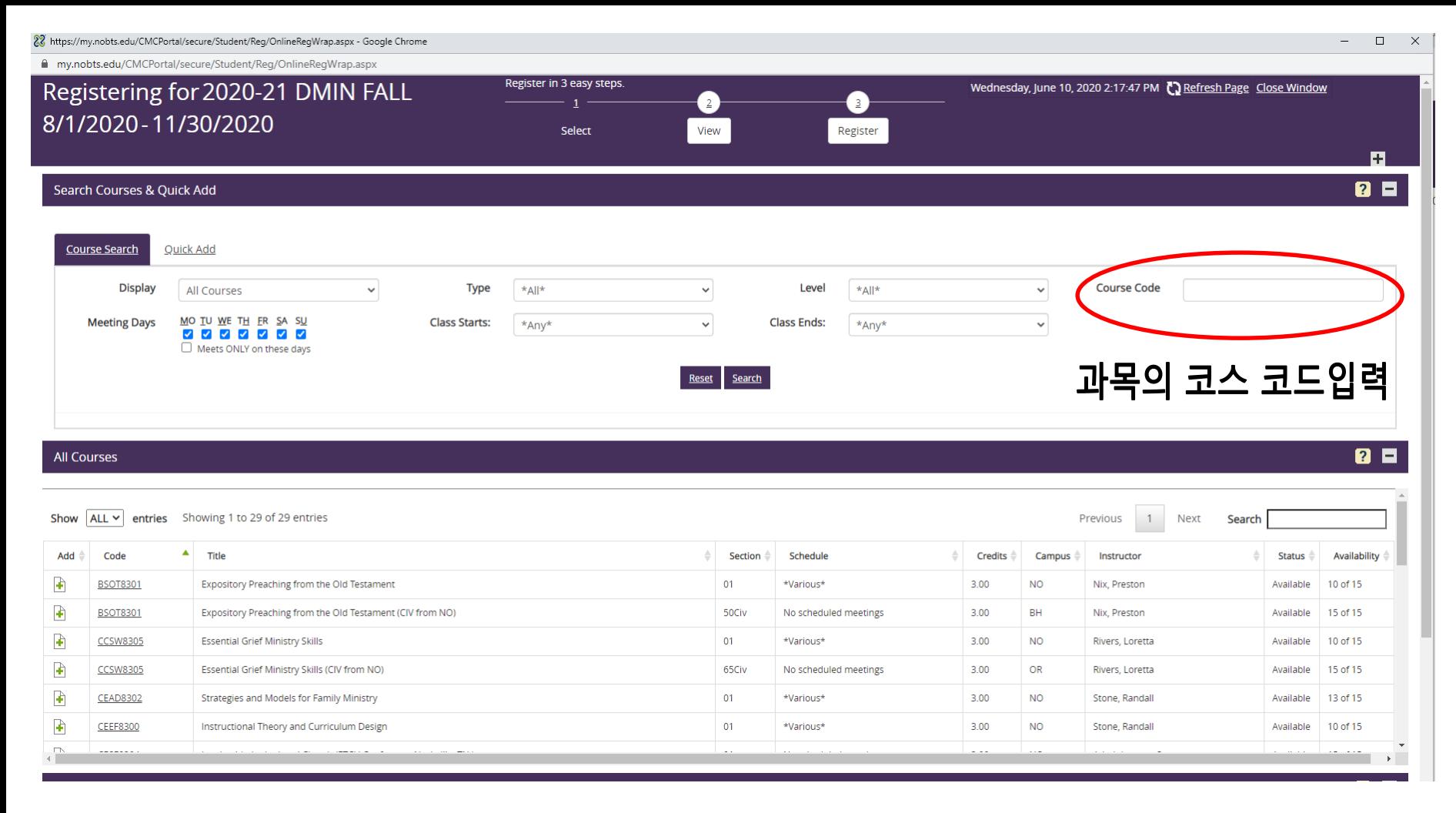

**과목을 찾기 위해 Course Code란에 과목코드를 입력합니다. 코드 입력시 '-0084'는 입력하지 마시고 띄어쓰기도 하지 마세요. 예) PDRS8001 Search 를 클릭합니다.**

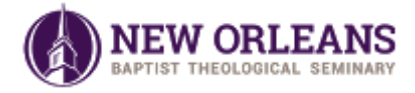

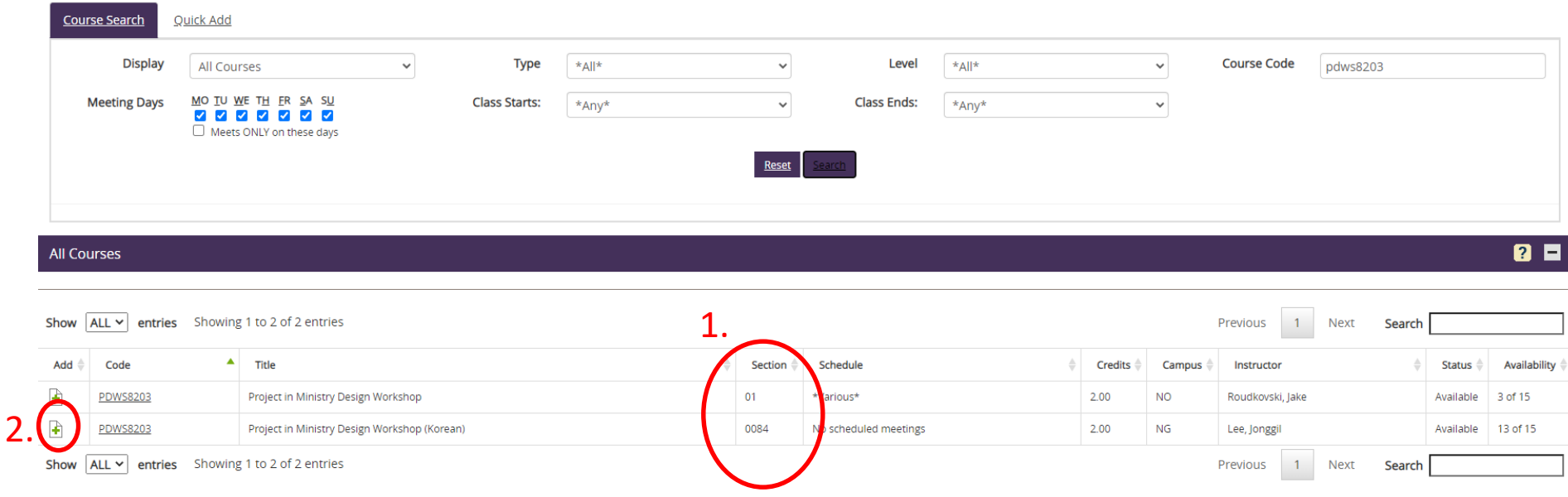

- **1. Search 결과가 화면에 나오면, 해당 코드로 개설되는 과목들이 나열됩니다. Section 란이 0084 인 과목이 한국어 목회학 박사과정에서 개설되는 과목입니다.**
- **2. 해당 과목 앞의 Add란에 있는 (+)버튼을 클릭합니다.**

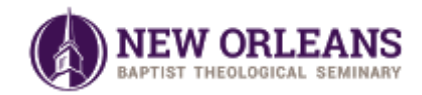

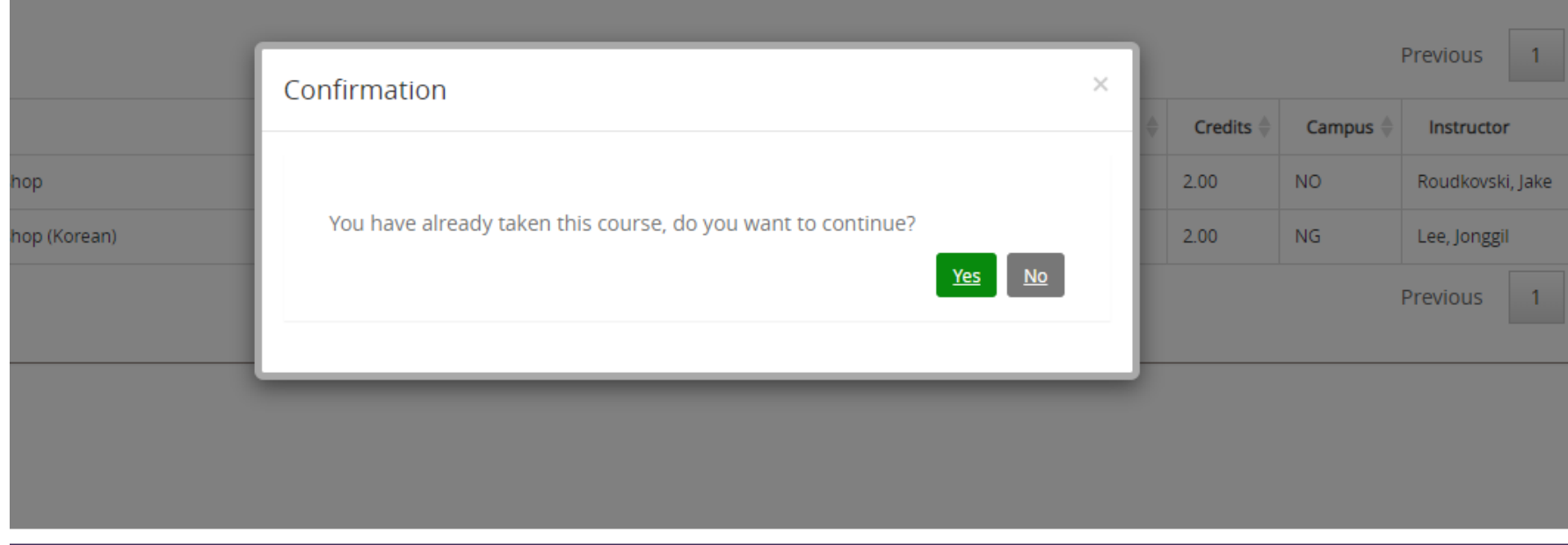

**이전에 수강한 과목일 경우, 위의 그림처럼 Confirmation 팝업창이 뜹니다. 다시 수강해야 하는 경우에는 Yes를 누릅니다. 해당되지 않는 경우에는 팝업창이 뜨지 않습니다.**

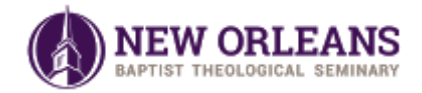

**All Courses** 

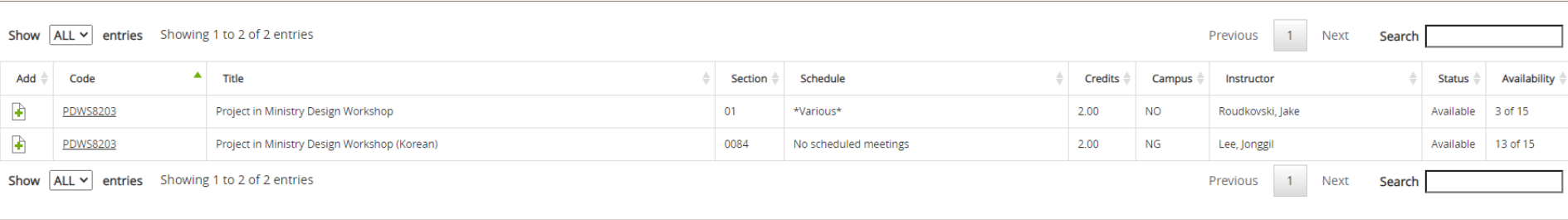

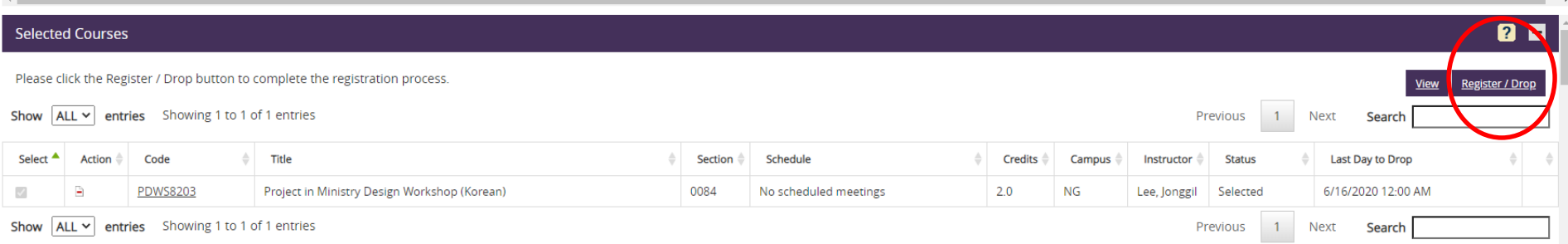

#### 여러분이 선택한 과목들을 'Selected Courses' 칸에서 확인할 수 있습니다. 신청하고자 하는 과목의 정보를 잘 확인한 후 Register/Drop 버튼을 누릅니다.

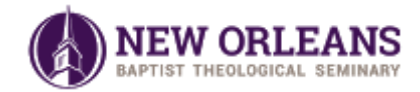

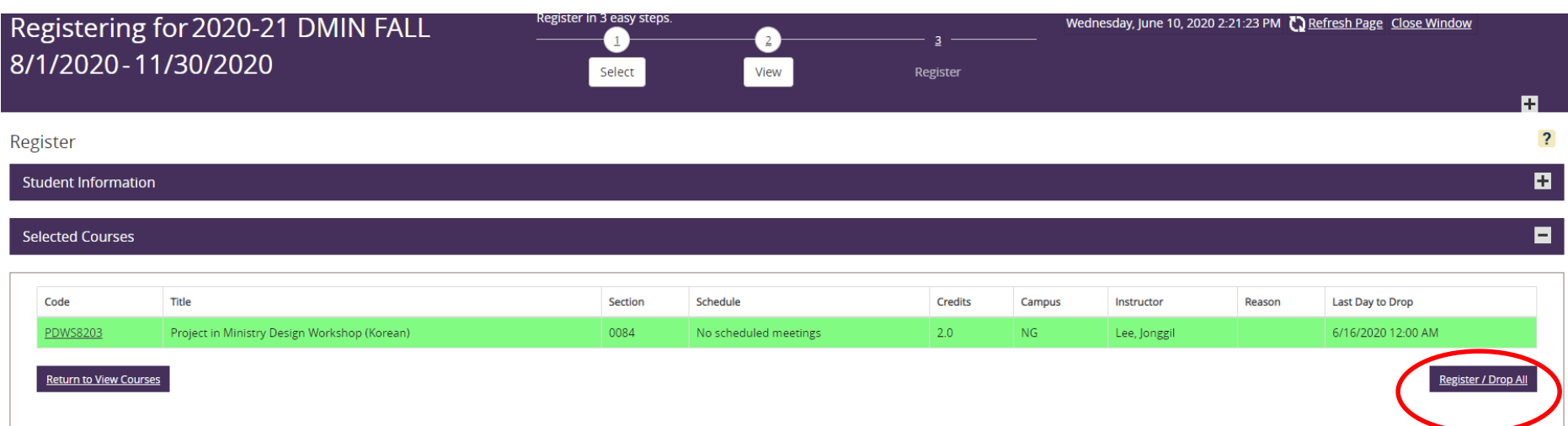

## **최종적으로 선택한 과목이 표시됩니다. 과목 정보를 확인 후 Register/Drop 버튼을 누릅니다.**

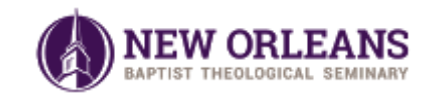

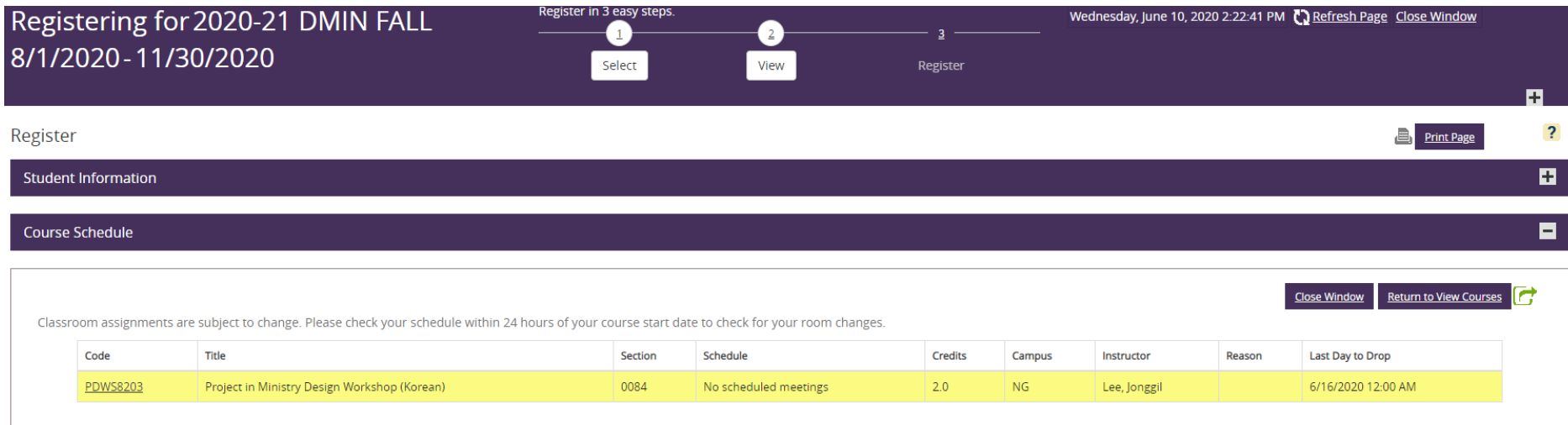

#### **Registration Information**

#### Attendance and Withdrawal Policy:

Please be aware of these important facts about registration: 1. Students are personally responsible for adding, dropping, and withdrawing from courses. 2. No student will be automatically unregistered, dropped, or withdraw attendance or failure to attend. 3. Students who wish to drop or withdraw from a course and are no longer able to do so through Portal should complete the form appropriate to their program. Graduate students complete the f students complete the form at this link. If further assistance is required, please contact the Registrar's Office at 504.282.445 ext. 3312. 4. Students are responsible to be aware of term registration dates and any associa catalog.

Ξ

#### **Important Dates**

Payment Due Date

### 등록이 완료되면 위와 같은 화면이 됩니다.

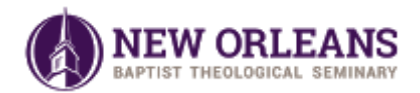

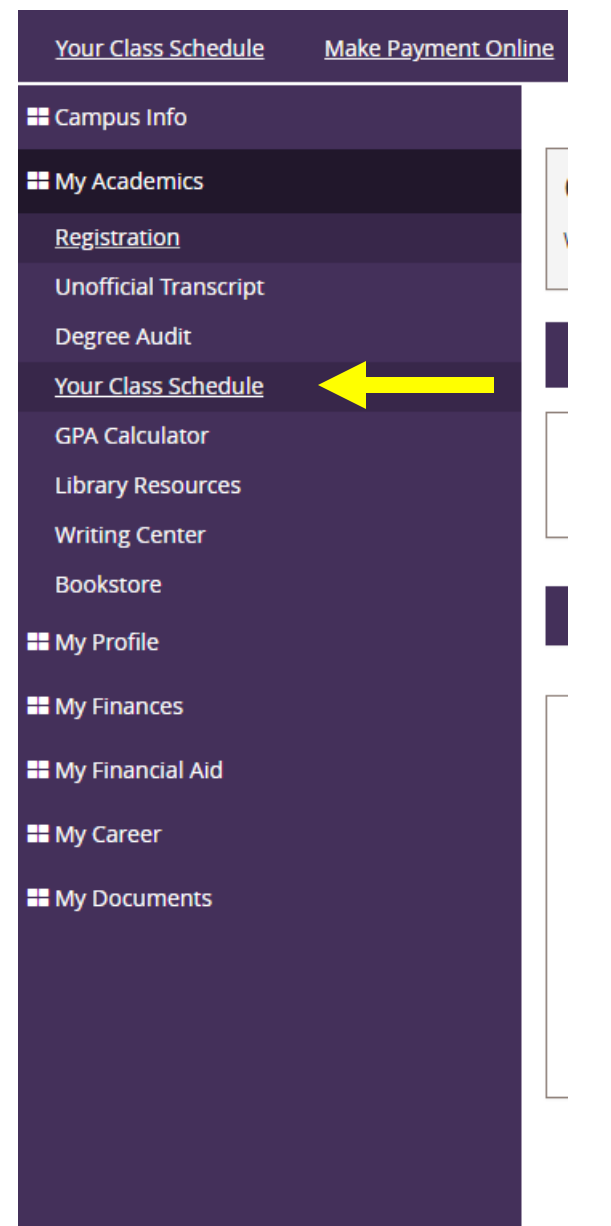

**앞의 과정을 통해 수강신청한 과목이 잘 등록되어졌는지 다시 한번 확인할 수 있습니다.**

**좌측의 메뉴바에서 "Your Class Schedule" 를 선택하세요.**

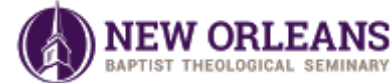

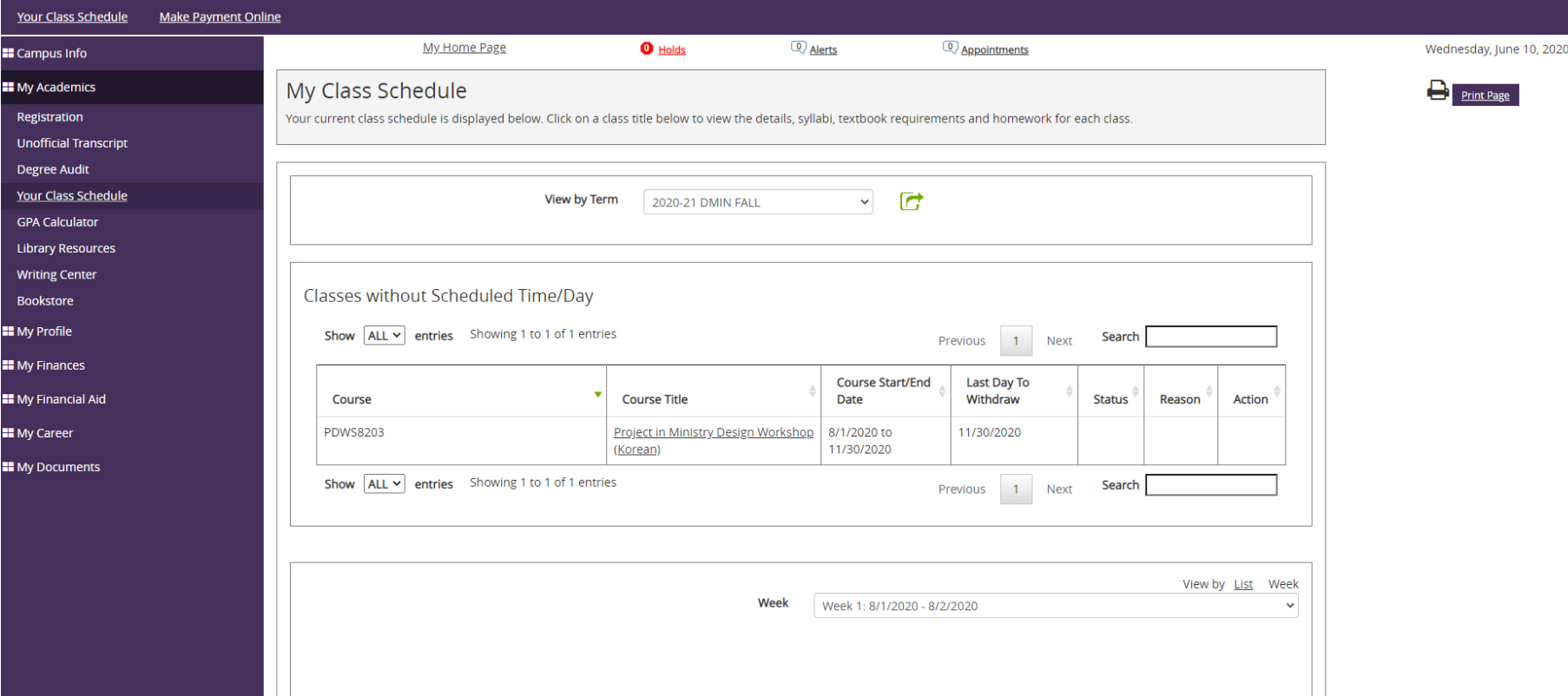

#### **수강신청한 모든 과목을 확인할 수 있습니다.**

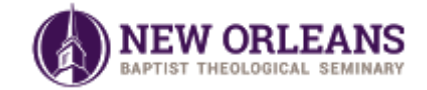